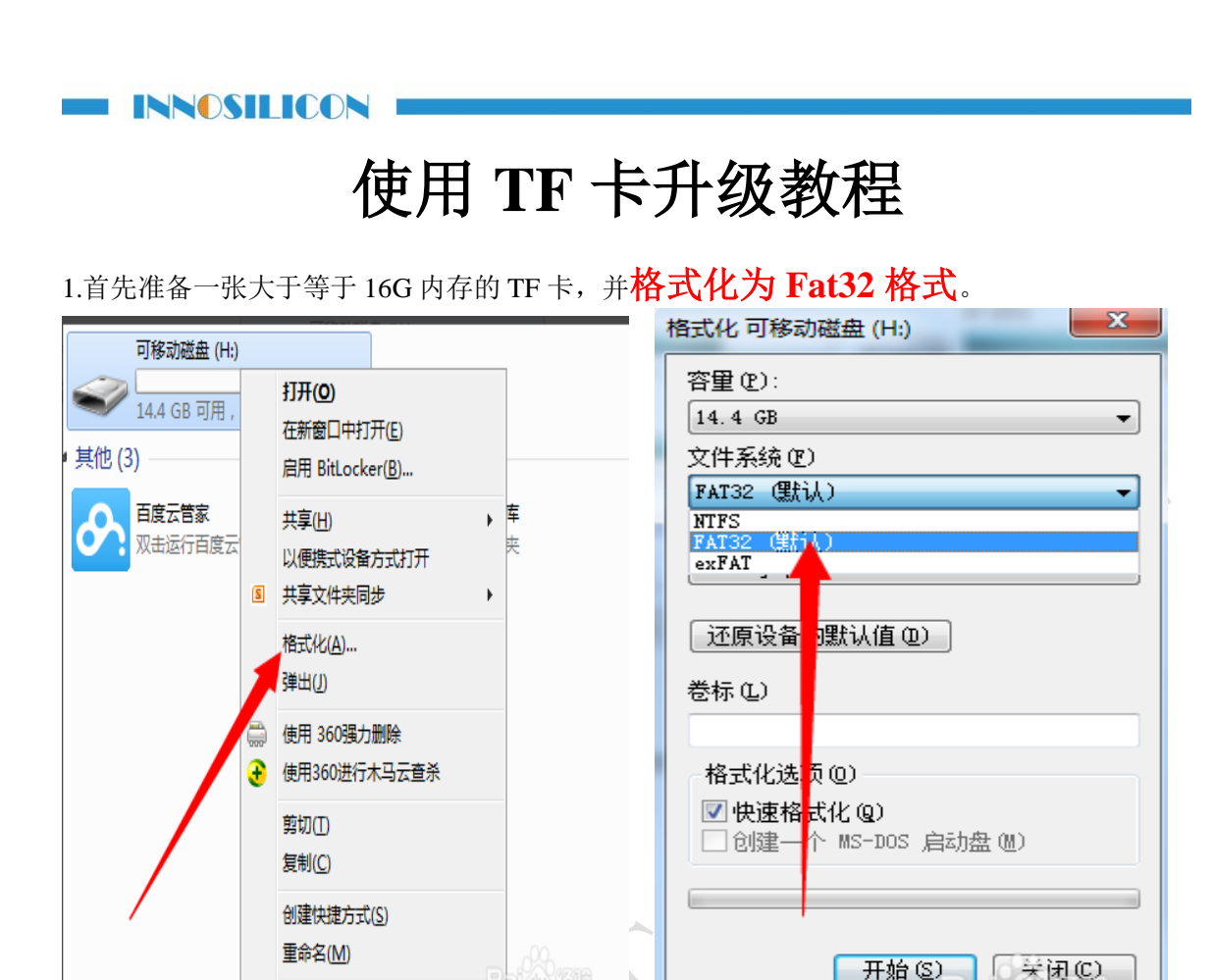

2.确认控制器的版本是 **G9** 还是 **G19**

属性(R)

蒠

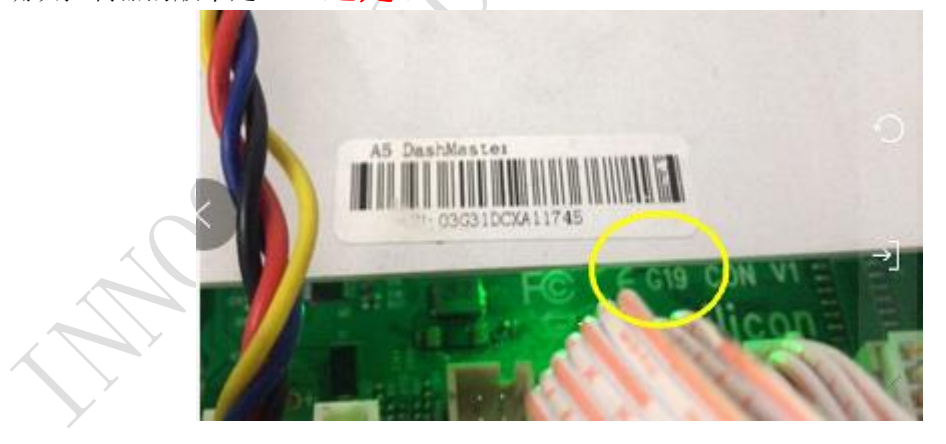

状态:关闭

3.在"支持中心"下载对应控制器版本的的引导镜像然后解压到电脑上可以得到一个 7.4G 的 文件。下载地址:

支持中心: <http://www.innosilicon.com.cn/html/downA4/index.html>

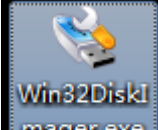

4.下载并运行 **Imager.exe** Win32DiskImager.exe 程序。

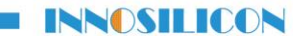

5.把 TF 卡插入读卡器,并把读卡器插到电脑 USB 接口。确保电脑 USB 接口只接了当前的读卡

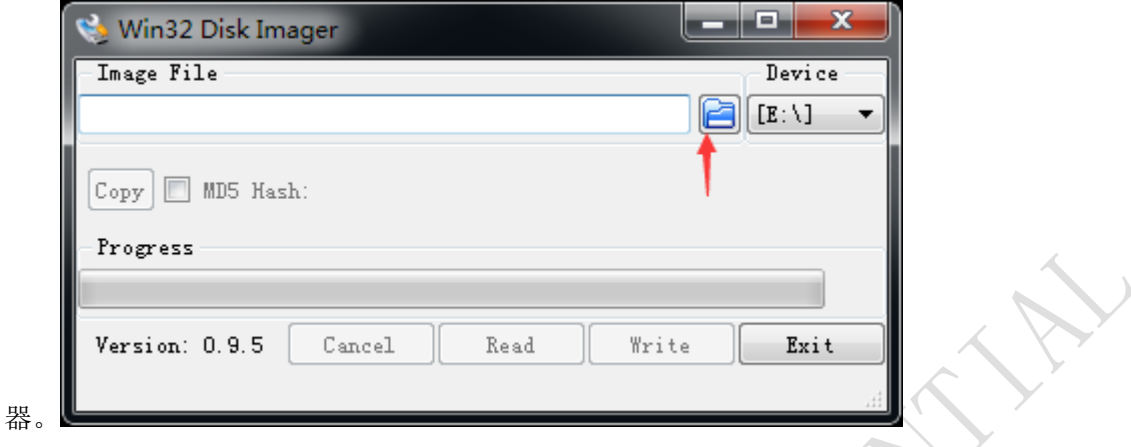

6.Win32DiskImager.exe 会自动识别 USB 盘符。点击上图文件夹图标按钮选择刚才解压后得到的 镜像文件路径。  $\angle$ s.

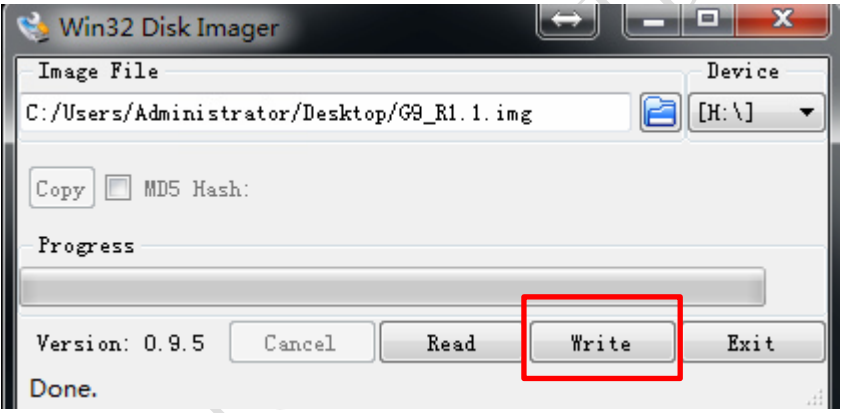

7.选择镜像文件后点击 Win32DiskImager.exe 软件界面的 Write 按钮。 8.在弹出界面点击 Yes 按钮。

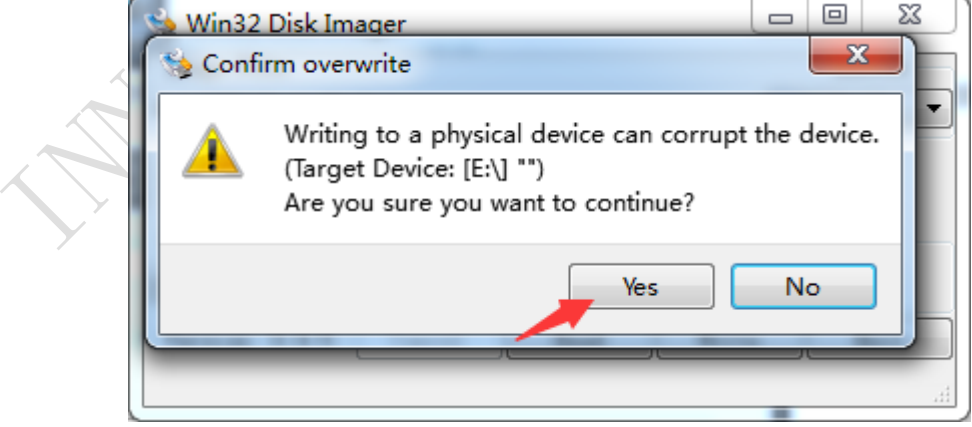

9.左下角显示刻卡速度。右边显示的刻卡进度百分比。等进度百分比到 100%。

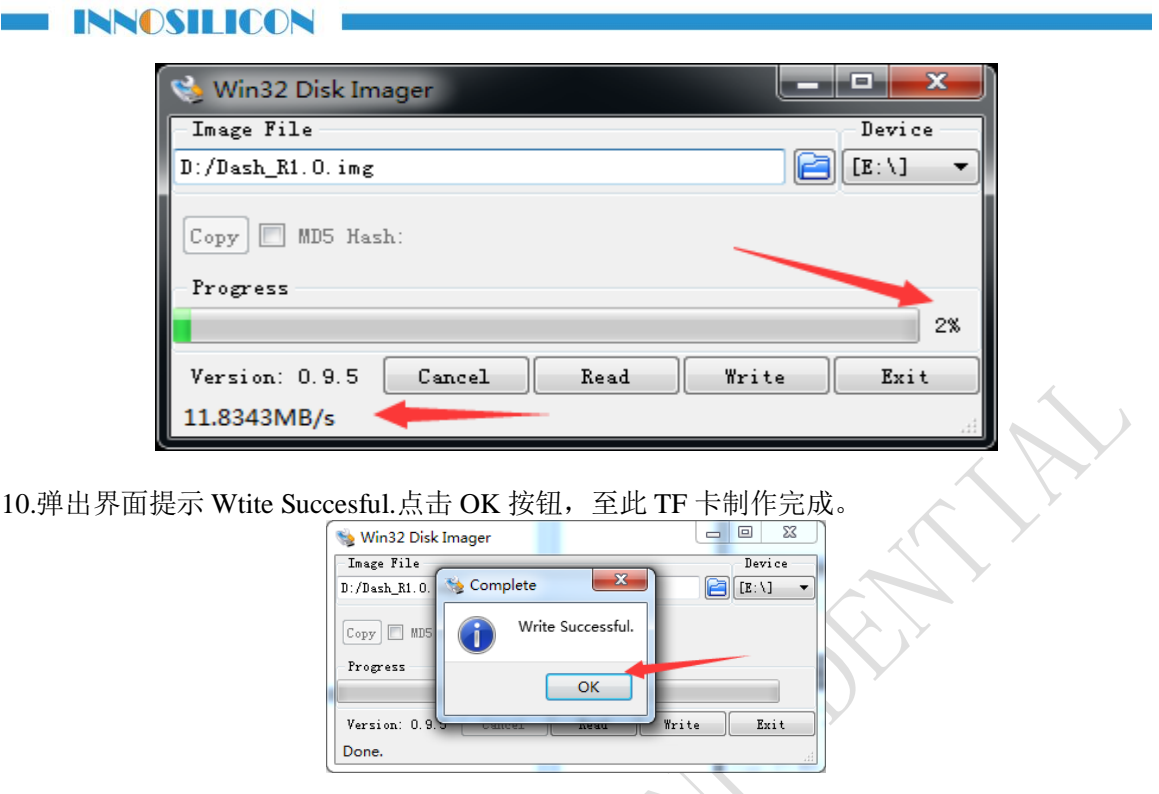

11.把 TF 卡插入矿机之后,登录矿机后台页面并在线升级,具体步骤如下:

a) 检查机器所有线路连接正确后给机器供电。在浏览器地址栏输入矿机 IP 登录 矿机后台页面。

b) 在支持中心中的固件下方下载在线升级包到电脑上得到一个 update.bin 文件: 在线升级包下载地址: <http://www.innosilicon.com.cn/download/update.bin>

d) 在 System 中选择 Upgrade 界面, 点击 Choose file 选择相应的 update.bin, 点击 Lupdate 即可开始升级。

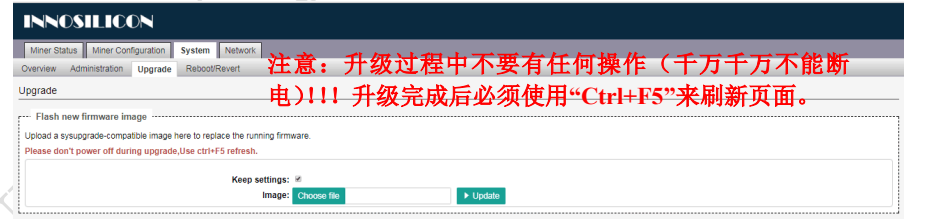

e)进度条到 100%时矿机会自动重启,等待矿机自动重启后绿灯开始闪烁升级完成, 此时断电并取出 TF 卡.